# **Details zur Benutzung des Wegweisers zum nachhaltigen Konsum in Bozen**

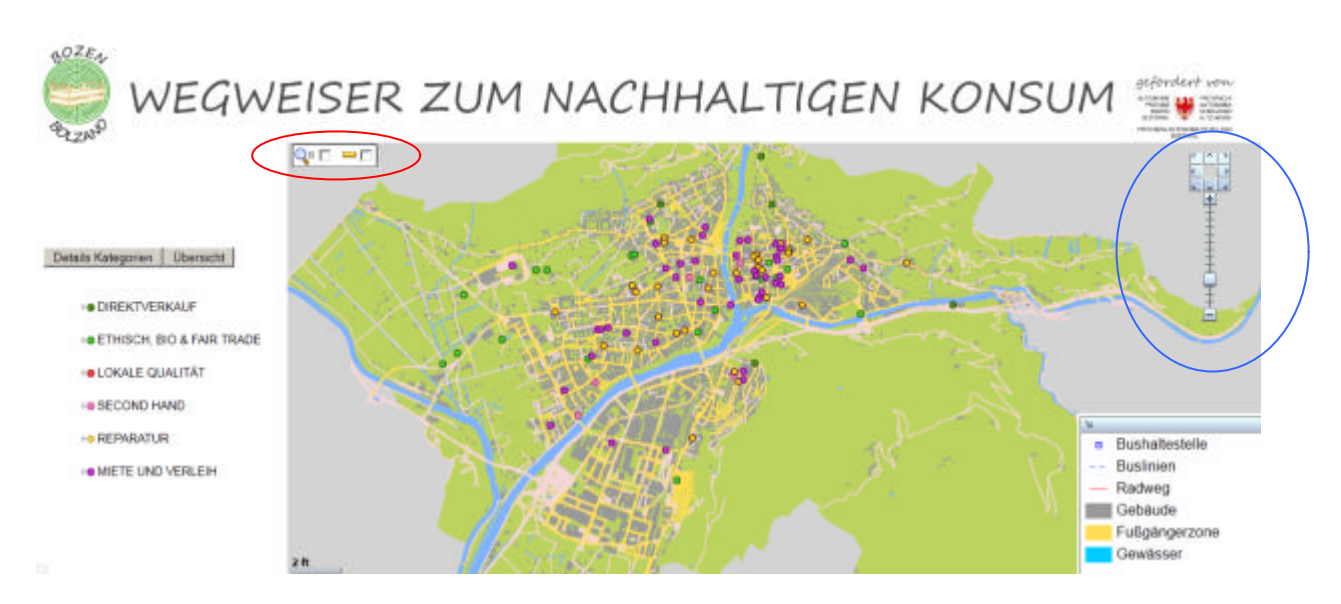

Abb. 1: Erste Ansicht des Wegweisers

Auf der linken Seite des Wegweisers befindet sich eine Übersicht mit den Kategorien der Geschäfte und Einrichtungen, die im Wegweiser eingetragen sind. Unter "Details Kategorien" können die sechs Unterkategorien sichtbar gemacht werden. Mit Klick auf "Übersicht" kehrt man zur Hauptübersicht zurück. Unten rechts befindet sich die Legende, welche die Grundinhalte des Wegweisers (Bushaltestellen, Buslinien, Radwege, Gebäude, Fußgängerzonen, und Gewässer) enthält. Einige dieser Informationen werden nur durch die Vergrößerung mittels Zoom auf dem Wegweiser sichtbar.

Der oben rot eingekreiste Bereich beinhaltet zwei zusätzliche Instrumente: den Zoom für einen zu bestimmenden Ausschnitt auf der Karte und die Berechnung der Distanz. Die beiden Instrumente werden im weiteren Verlauf näher beschrieben.

Der blau eingekreiste Bereich beinhaltet den Standard-Zoom, mit dem man die Karte allgemein vergrößern und verkleinern kann.

#### **Kategorien der Geschäfte:**

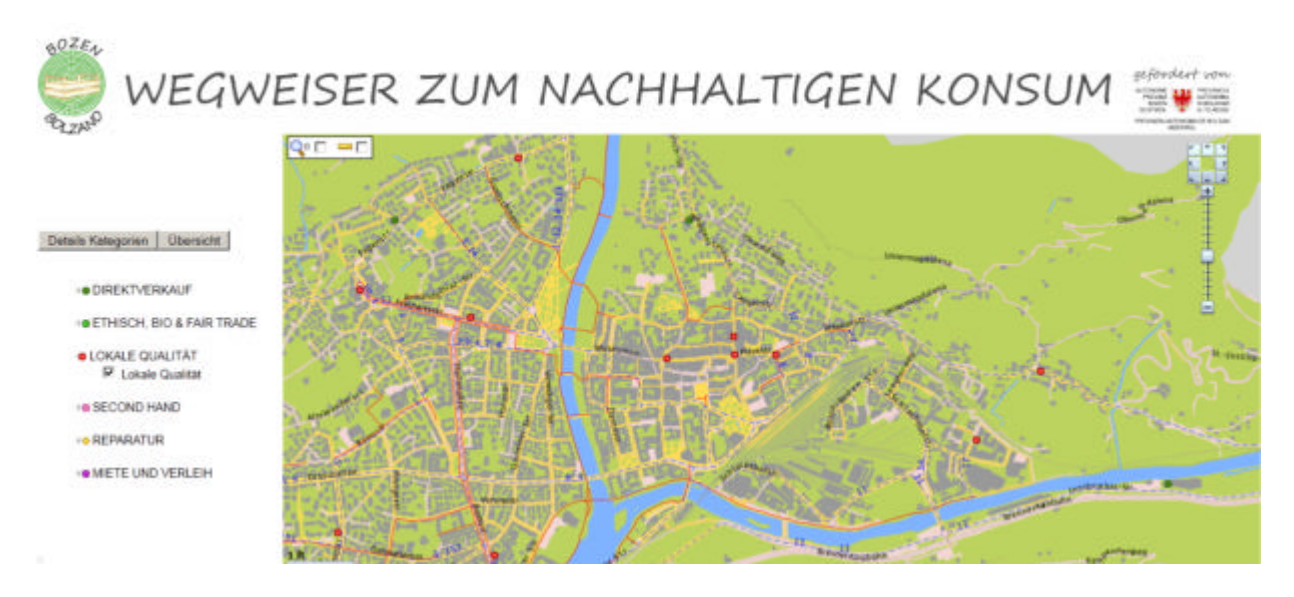

Abb. 2: Unterkategorie "lokale Qualitätsprodukte"

Die Abbildung 2 zeigt, dass durch die Auswahl einer Unterkategorie (in diesem Beispiel "Lokale Qualität") nur die Geschäfte angezeigt werden, die zu dieser Unterkategorie gehören.

#### **Informationen über die Geschäfte:**

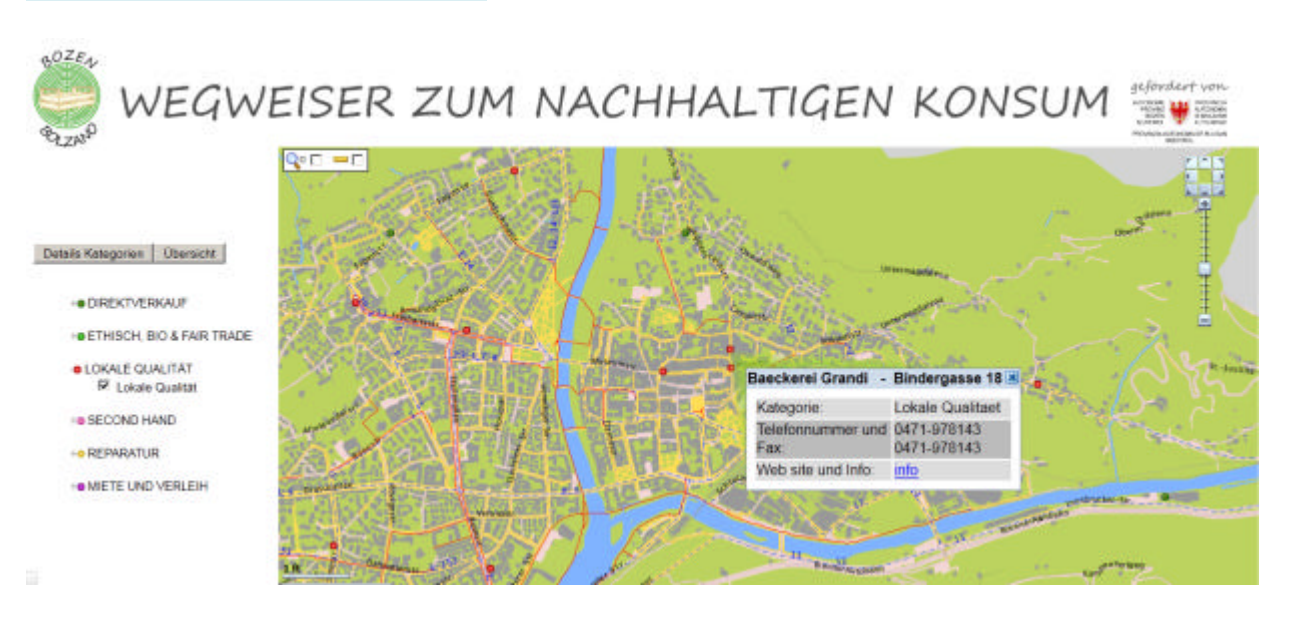

Abb. 3: "Lokale Qualitätsprodukte" im Detail

In der Mitte der Abb. 3 wird ersichtlich, was passiert, wenn auf ein Geschäft im Wegweiser (roter Punkt) geklickt wird. Es erscheint ein Fenster mit den Informationen über das ausgewählte Geschäft: Firmenname, Adresse, Kategorie, Telefonnummer, Fax, die Homepage (falls vorhanden) und andere Informationen. Mit Kick auf info sind weiterführende Informationen zu dem ausgewählten Geschäft einsehbar. Diese weiterführenden Informationen werden in einem neuen Fenster geöffnet (siehe Abbildung 4)

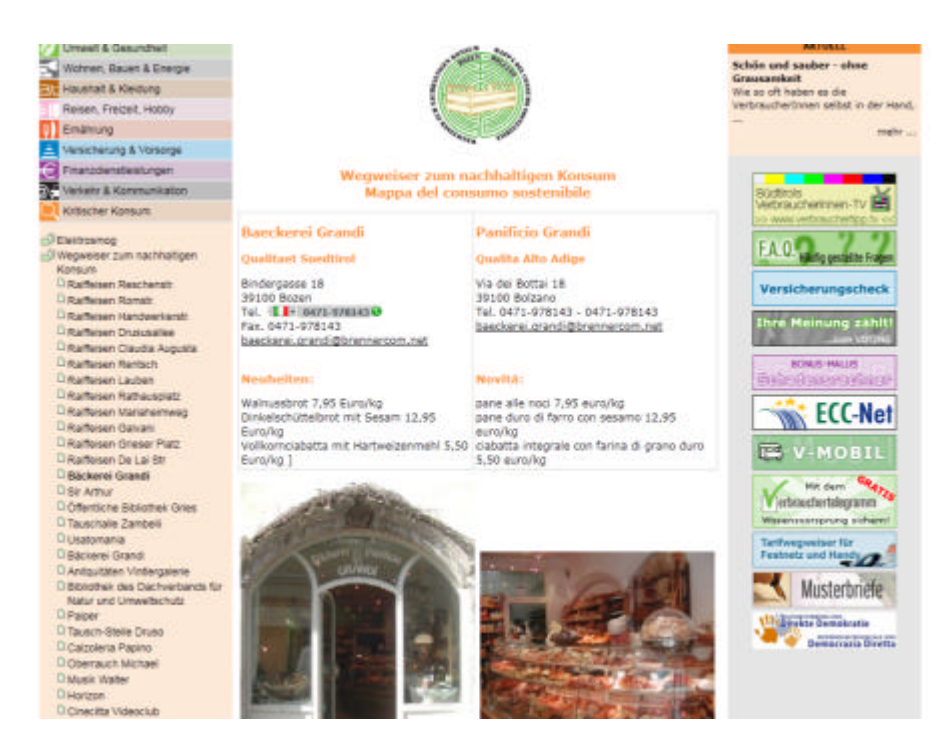

Abb. 4: Informationsseite der Bäckerei Grandi

Abbildung 4 zeigt beispielhaft eine Informationsseite mit laufend aktualisierten Informationen. Jedes Geschäft ist im Wegweiser durch einen Link mit einer Informationsseite verknüpft, welche die Fotos der Geschäfte (innen und außen) zeigt. Die Außenansicht dient dazu, dem Konsumenten die Suche nach dem Geschäft zu erleichtern. Das Foto vom Inneren des Geschäftes soll das Angebot von Produkten bzw. Dienstleistungen ersichtlich machen. In der Mitte befindet sich das Logo der Initiative mit der zweisprachigen Bezeichnung des Geschäfts.

#### **Spezialwerkzeug Distanzberechnung:**

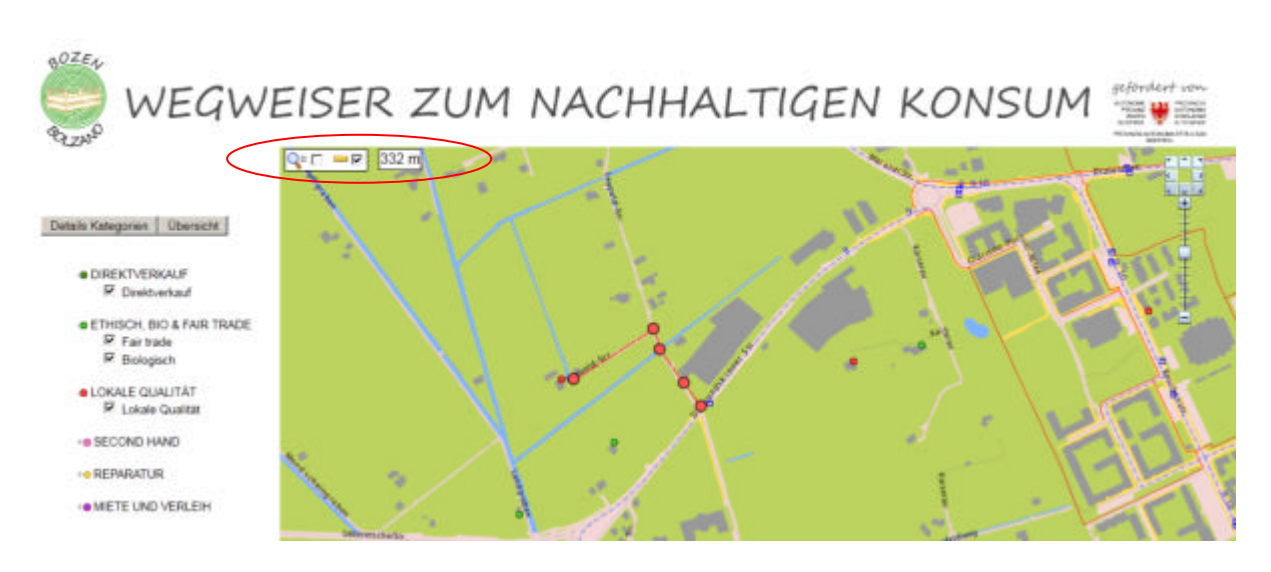

Abb. 5: Benutzung der Distanzberechnung

In der oberen linken Ecke des Wegweisers ist mit einem roten Kreis das Werkzeug zur Distanzberechnung hervorgehoben. Um dieses Werkzeug zu verwenden, muss der Benutzer das Kästchen neben dem entsprechenden Symbol anklicken und dann auf dem Wegweiser zum Nachhaltigen Konsums die gewünschte Strecke einzeichnen. Das Werkzeug kann beispielsweise benutzt werden, um die Entfernung zwischen einem Geschäft und der nächstgelegenen Bushaltestelle abzumessen oder um Entfernungen abzuschätzen, die z.B. mit dem Fahrrad zurückgelegt werden (siehe Abbildung 6).

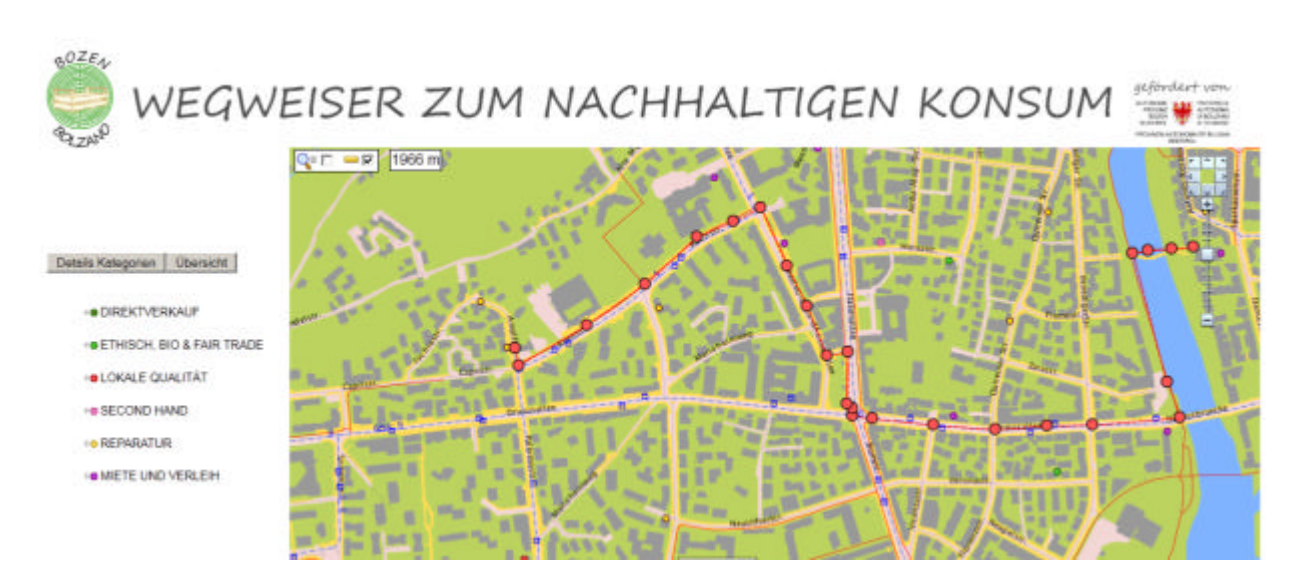

Abb. 6: Verwendung der Distanzberechnung, um Entfernungen abzumessen, die mit dem Fahrrad zurückgelegt werden

In Abbildung 6 ist die Entfernung dargestellt (1966 m), welche die Bibliothek des Museions von Comfort bike (Geschäft für Fahrradreparaturen) trennt. Die Strecke wurde mit Präferenz für Fahrradwege ausgewählt und berechnet, mit Ausnahme des Abschnittes entlang der Drususallee, da dort kein Fahrradweg existiert.

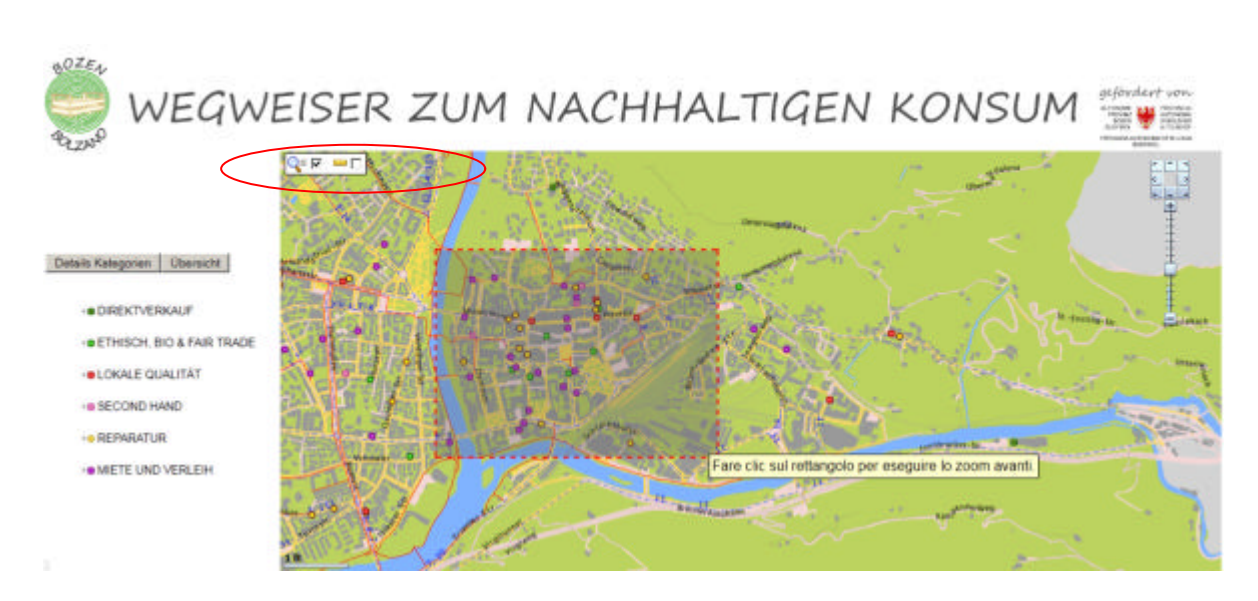

## **Spezialwerkzeug Zoom:**

Abb. 7: Benutzung des Zoom-Werkzeugs

In der oberen linken Bildecke ist mit einem roten Kreis das Zoom-Werkzeug hervorgehoben. Um den Zoom zu betätigen, muss der Benutzer das Kästchen neben dem Zoom-Symbol (= Lupe) anklicken und daraufhin auf dem Wegweiser zum Nachhaltigen Konsums ein quadratisches oder rechteckiges Zoomfenster einzeichnen (siehe Resultat in Abb. 8).

Abbildung 8 zeigt das Resultat der durchgeführten Vergrößerung:

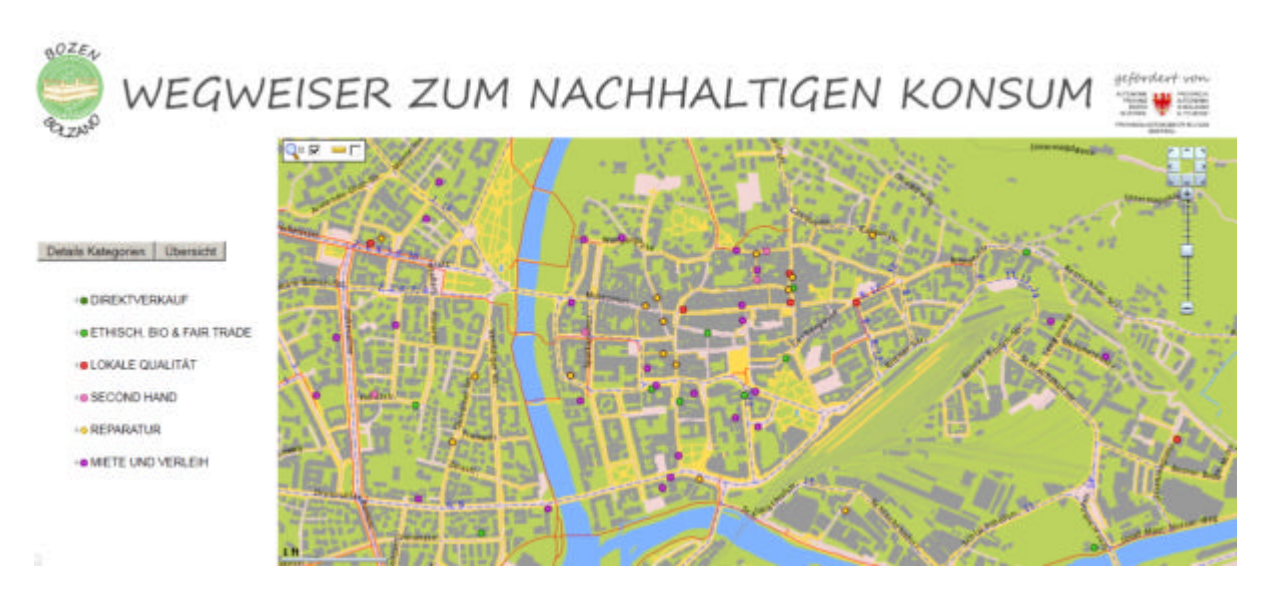

Abb. 8: Vergrößerung

### **Buslinien und Bushaltestellen:**

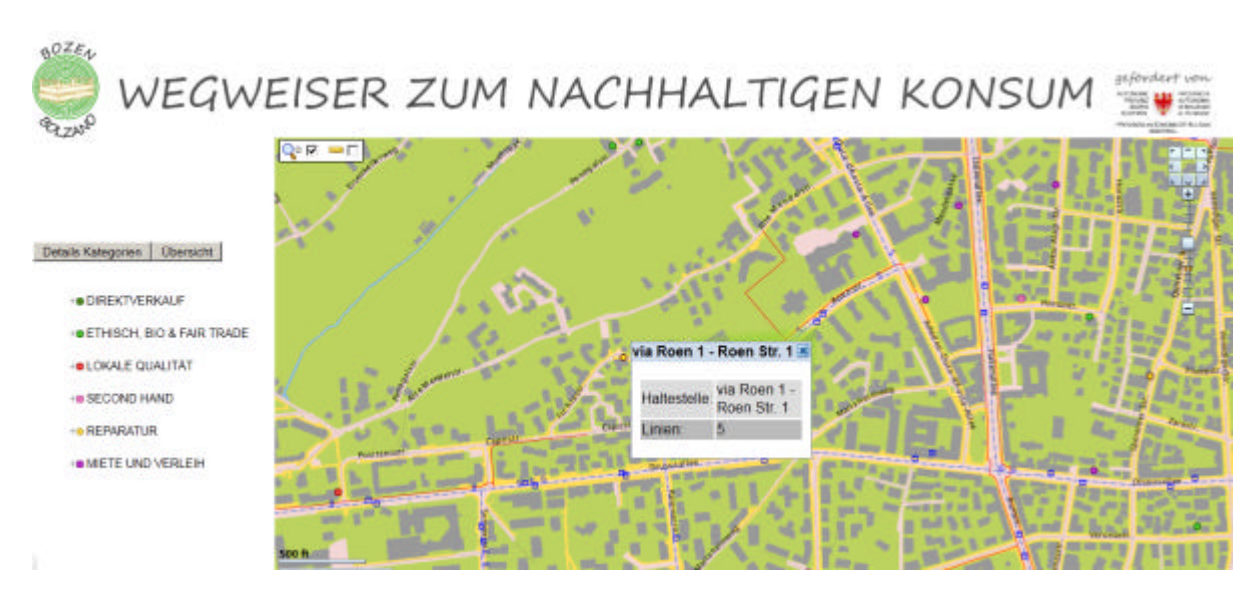

Abb. 9: Detaillierte Informationen zu den Bushaltestellen

In dieser Grafik sind die Informationen dargestellt, die man beim Anklicken der Punkte erhält, welche den Bushaltestellen entsprechen:

- Bezeichnung der Haltestelle
- Buslinie

Diese Informationen dienen dazu, das gewünschte Geschäft mit den öffentlichen Verkehrsmitteln zu erreichen. So kann der Transportweg geplant und die genaue Bushaltestelle erkannt werden.